# LabNbook De la création d'une MISSION au suivi des RAPPORTS étudiants *L'essentiel en une page !*

### **CREER UNE MISSION**

- 1. Dans l'onglet « **Missions** », cliquez sur le **+** (ajouter une mission) en haut à droite
- 2. Une fenêtre « Nouvelle mission » s'ouvre : attribuez un code et un nom à la mission puis validez avec le bouton en haut à droite
- 3. Vous entrez alors dans la page de configuration de la mission
	- → Indiquez les paramètres généraux de la mission
	- $\rightarrow$  Ajoutez les ressources accessibles aux étudiants
	- $\rightarrow$  Etablissez la structure des rapports étudiants
- 4. Visualisez votre mission ou validez-la avec les boutons tout en haut
- 5. Pour actualiser une mission d'une année précédente, nous vous conseillons de la dupliquer et de lui donner un nom indiquant l'année en cours ; modifiez la mission dupliquée avec le bouton crayon

#### **CREER UNE CLASSE**

- 1. Dans l'onglet « **Etudiants** », cliquez sur le **+** (ajouter une classe)
- 2. Attribuez un nom à la classe et, si besoin, choisissez l'institution *ex. nom :* MEP203\_Group1
- 3. Le code d'auto-inscription à la classe est facultatif (voir manuel) Permet aux étudiants de s'auto-
- 4. Pour associer des enseignants à la classe, entrez quelques lettres d'un nom, sélectionnez un nom et appuyez sur le **+**
- 5. Validez la classe avec le bouton

#### **INSCRIRE DES ETUDIANTS DANS UNE CLASSE**

- 1. Dans l'onglet « **Etudiants** », cliquez sur la classe choisie : un cadre « Etudiants » s'affiche à droite
- 2. Cliquez sur le **+** à droite (ajouter des étudiants)
- 3. Choisissez la méthode d'inscription de vos étudiants (voir manuel) Si la méthode « Ajouter des étudiants

#### **ATTRIBUER UNE MISSION A DES ETUDIANTS D'UNE CLASSE**

- 1. Dans l'onglet « **Etudiants** », cliquez sur la classe choisie
- 2. Cliquez sur le bouton « Mise en équipe »
- 3. Dans le menu déroulant, choisissez la mission à attribuer aux étudiants de la classe
- 4. Choisissez la méthode de mise en équipe (voir manuel)

## **SUIVRE LES RAPPORTS DE VOS ETUDIANTS ET MODIFIER LES OPTIONS DES EQUIPES**

- 1. Dans l'onglet « **Rapports** » vous voyez le tableau de suivi de vos étudiants
- 2. Filtrez éventuellement par classe et/ou par mission
- 3. Cliquez sur la ligne d'une équipe d'étudiants pour afficher les options du rapport et les indicateurs de suivi de l'équipe
	- → Cliquez sur l'œil (ou sur le nombre de LD) pour voir le rapport de l'équipe  $\bullet \bullet \bullet \bullet$ et l'annoter
	- → Cliquez sur l'enveloppe pour envoyer un message LabNbook et sur le @ pour envoyer un mail à vos étudiants
	- $\rightarrow$  Cliquez sur le crayon pour modifier les options du rapport ou de l'équipe

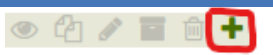

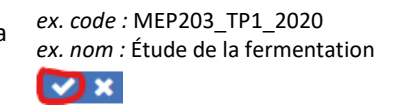

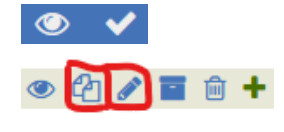

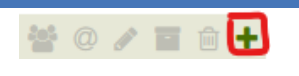

inscrire à LabNbook et dans la classe

 $\triangledown x$ 

à partir de leurs numéros d'étudiants institutionnels » est disponible, nous vous conseillons de l'utiliser !

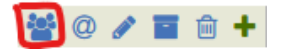

*Attention :* vous devez être tuteur ou concepteur de la mission

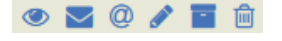